## Здравствуйте, уважаемые коллеги!

Рады представить вашему вниманию второй выпуск сборника «Информационная среда». Он посвящается правилам работы с интерактивными досками SmartBoard и интерактивному программному обеспечению Notebook.

Приглашаем вас зарегистрироваться на сайте виртуального сообщества, педагогов, использующих в своей работе интерактивные доски [http://www.edcommunity.ru.](http://www.edcommunity.ru/) (С инструкциями по регистрации вы знакомились в прошлом выпуске сборника).

Информация важна не меньше методической или технической поддержки. Для того, чтобы узнавать о мировых тенденциях, интересных проектах, инновационных решениях, обновлениях программного обеспечения, выпуске новых приложений, образовательных выставках и конференциях, объявленных профессиональных конкурсах и пр., всегда работает новостная лента на www.edcommunity.ru. Подписаться на новости могут все желающие так же на сайте. Кроме того, новостные сообщения регулярно появляются на форумах в сетевых педагогических сообществах.

Отдельно следует сказать о работающем на сайте on-line клубе POLYMEDIA, в котором единомышленники могут встречаться в любое время, обсуждать любые вопросы, связанные с использованием ИКТ в образовании, общаться со специалистами.

"Клуб POLYMEDIA - SMART сообщество" это:

- сообщество успешных пользователей интерактивных досок SMART
- сообщество пользователей инновационных решений медиатека, дистанционные  $\bullet$ системы обучения, студия Digital SMART Art, поливалентный зал и др.
- возможность напрямую общаться со специалистами POLYMEDIA  $\bullet$
- оперативное решение технических вопросов  $\bullet$
- копилка методических разработок и уроков
- материалы, обучающие работе с оборудованием  $\bullet$
- on-line встречи с интересными людьми  $\bullet$
- видео интересных семинаров  $\bullet$
- трансляции конференций и мастер-классов.

**Коллекция уроков**, созданная российскими преподавателями всегда доступна на данном сайте. Желающие могут не только просмотреть файлы для проведения уроков в среде SMART и прочитать план-конспект занятия, но и связаться с автором по электронной почте. Сегодня можно просмотреть уже более ста уроков по различным предметным и межпредметным областям.

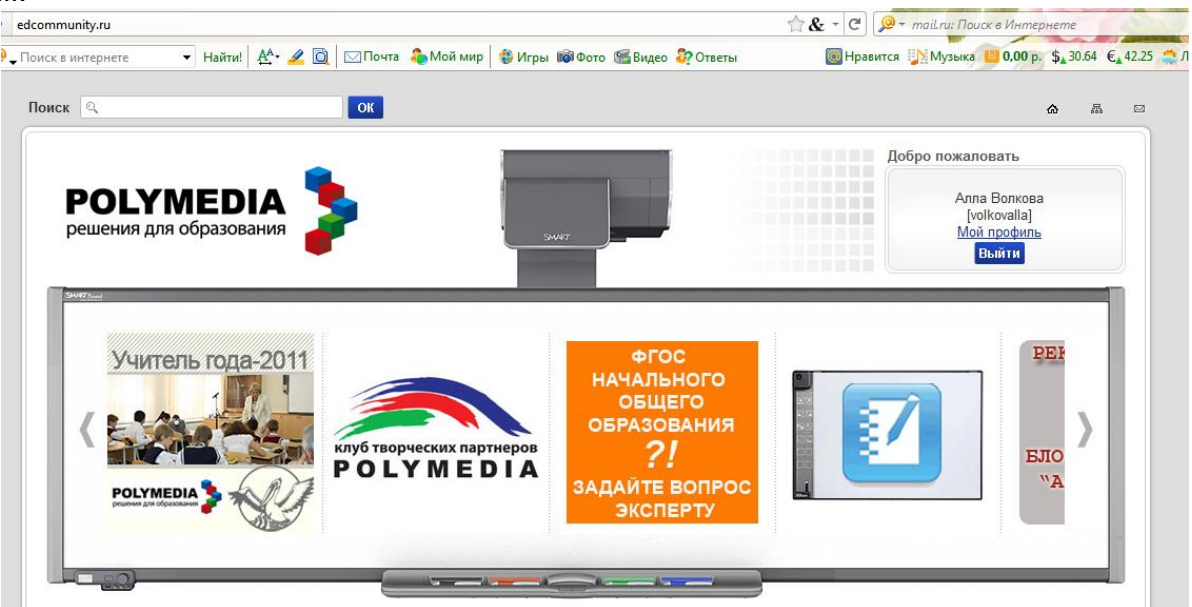

## Что такое программное обеспечение Notebook?

обеспечение Notebook Программное позволяет создавать занятия и презентации с помощью ярких рисунков, объектов Macromedia Flash и текстов, различные ресурсы. Заинтересуйте **ИСПОЛЬЗУЯ** аудиторию. передвигая и изменяя объекты. Если слушатели предлагают свои идеи, задают вопросы, записывайте маркером программном  $UX$  $\epsilon$ обеспечении Notebook.

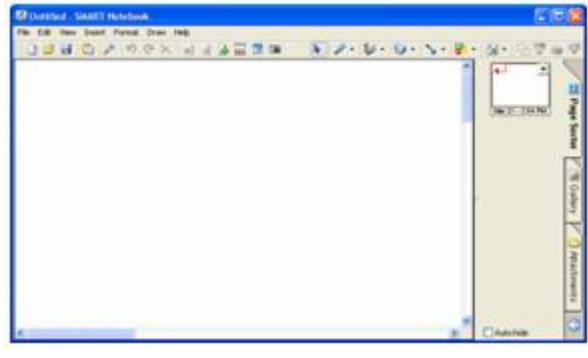

Нажмите значок SMART Board в области уведомлений в правом нижнем углу экрана и выберите Notebook.

Откроется файл Notebook. Каждый новый файл представляет из себя рабочую область,

которая может быть заполнена объектами - рукописным или печатным текстом, рисунками,

клипартами и файлами Macromedia Flash - все, что можно добавить в файл. Одна из особенностей программного обеспечения Notebook в том, что вы можете добавлять

столько страниц, сколько вам необходимо, чтобы показать нужное количество информации.

## Панель инструментов Notebook

Панель инструментов Notebook позволяет вам работать с инструментами Notebook. По умолчанию панель инструментов появляется вверху страницы Notebook. Если вы хотите работать сидя или преподаете маленьким детям, панель инструментов можно переместить в низ страницы. Для этого нажмите и удерживайте пустой участок на панели инструментов и тащите ее вниз.

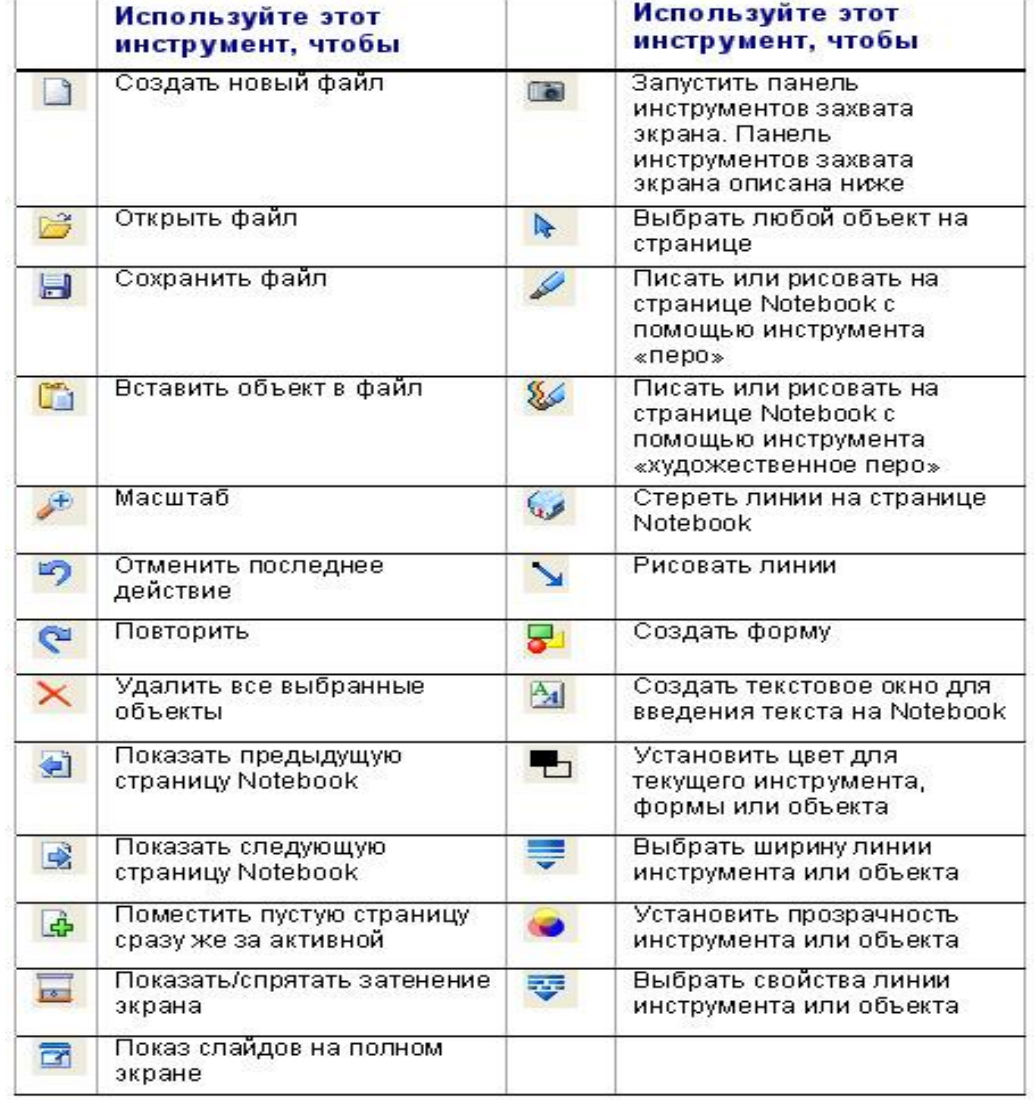

## **Меню**

Меню Notebook предоставляет доступ ко всем возможностям панели инструментов и многим другим. К примеру, меню Файл позволяет вам экспортировать файлы в формате PDF.

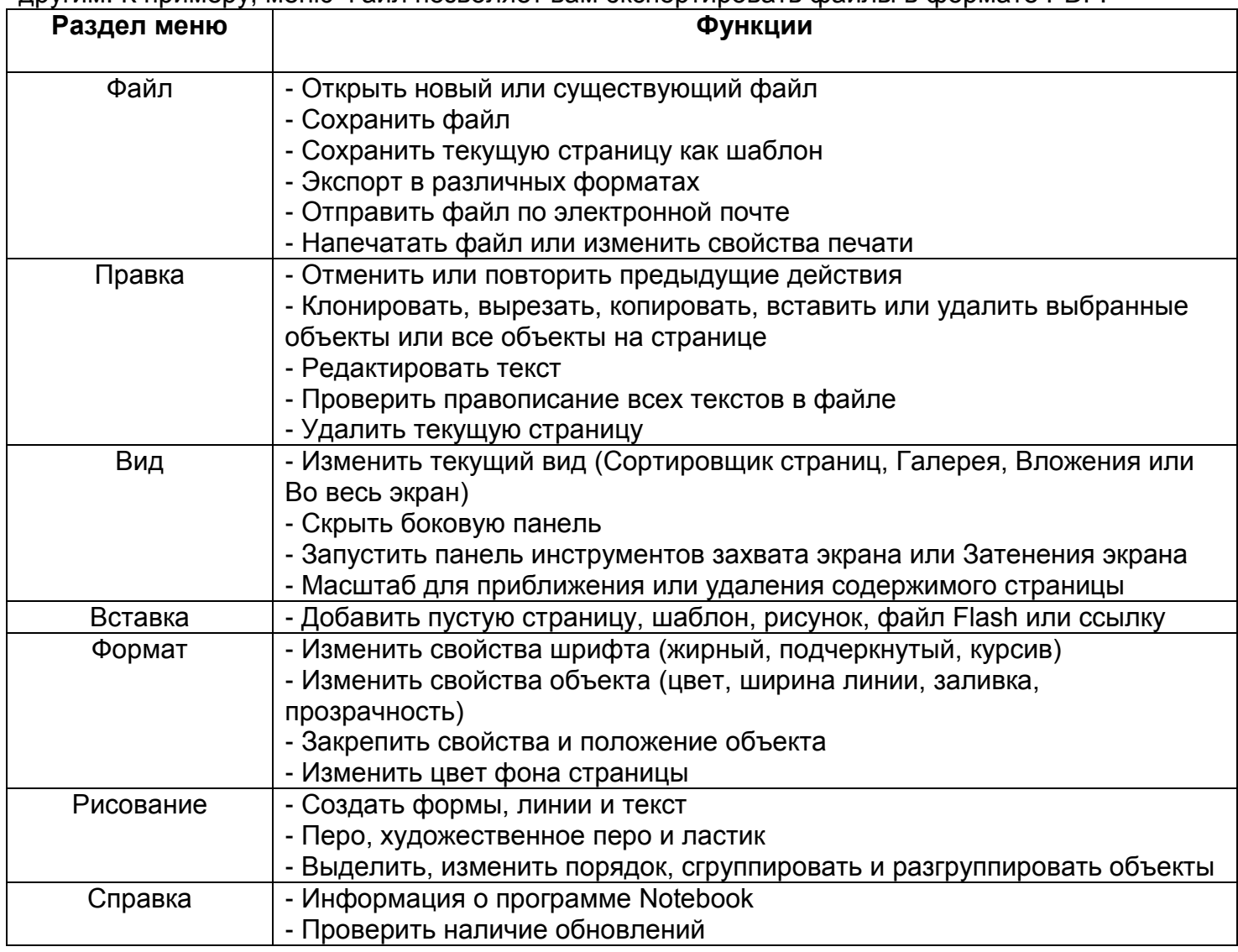

## **Боковые закладки**

Сбоку от страницы Notebook находятся три закладки. Сортировщик страниц позволяет вам увидеть эскизы изображений каждой страницы в файле Notebook. Нажмите на закладку Галерея, где расположены образцы, картинки и анимации Flash, которые можно добавить на страницу Notebook. Откройте закладку Вложения, чтобы добавить файлы из других программ в Notebook. Вы можете спрятать закладки, поставив галочку рядом со Скрывать автоматически внизу окна закладок.

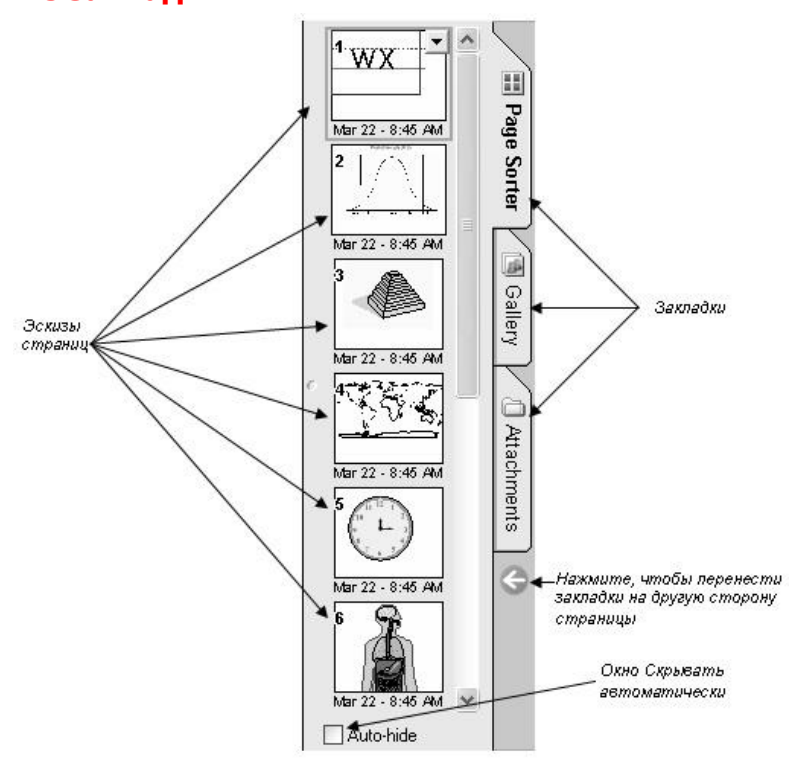

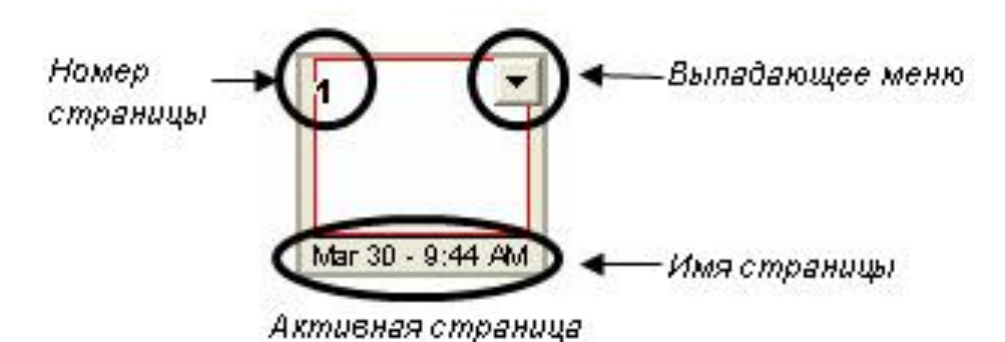

# **Сортировщик страниц**

Выберите закладку Сортировщик страниц, чтобы увидеть эскизы страниц вашего файла. Вы можете перетащить страницу в другое место Сортировщика страниц, чтобы поменять порядок ее расположения в файле.

У активной страницы есть выпадающее меню. Если вы выбираете другую страницу в Сортировщике страниц , она становится активной.

## **Объекты в Notebook**

Все, что вы можете передвигать пальцем или мышью на странице Notebook, это объект. Вы добавляете его на страницу Notebook одним из следующих способов:

- Напечатать текст
- Нарисовать или написать на доске маркером
- Создать геометрическую форму при помощи панели инструментов Notebook
- Поместить картинку из Коллекции Notebook, вашего компьютера или Интернет

### **Как изменять и передвигать объекты**

Выберите любой объект на странице Notebook, чтобы изменить его свойства. У выделенных объектов есть две "ручки" и выпадающее меню. Используйте зеленую "ручку", чтобы повернуть объект и белую, чтобы уменьшить или увеличить его. Чтобы передвинуть один объект с одной страницы на другую, убедитесь, что закладка Сортировщик страниц активна

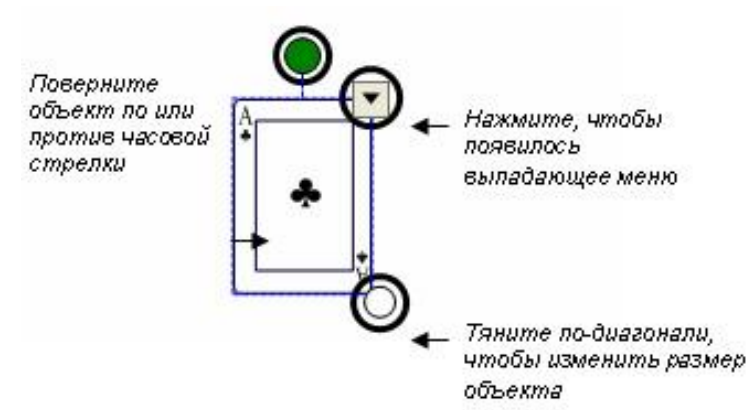

и опция **Скрывать автоматически** не включена. Затем просто выберите объект, который вы хотите переместить и перетащите его на нужную страницу.

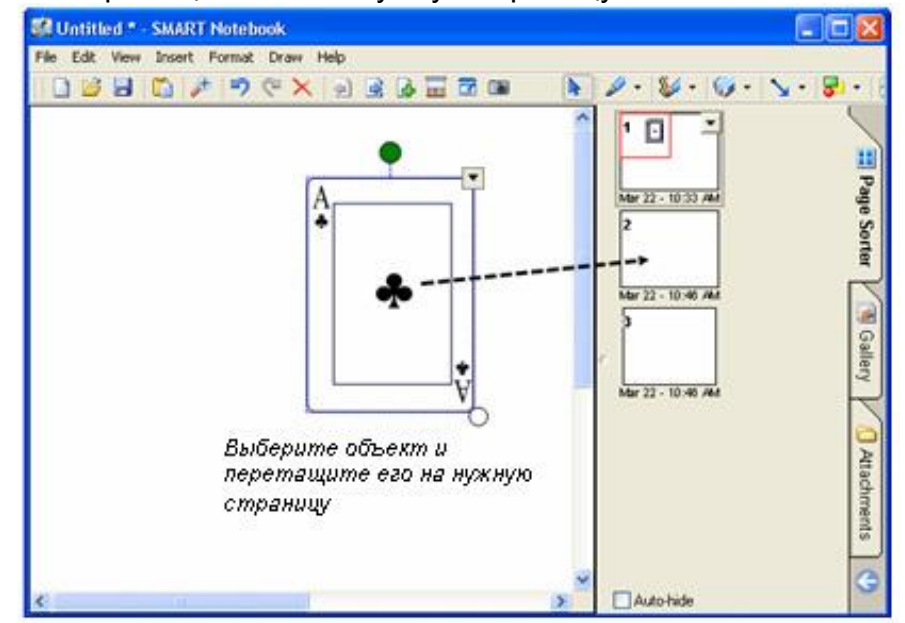

## **Выпадающее меню объекта**

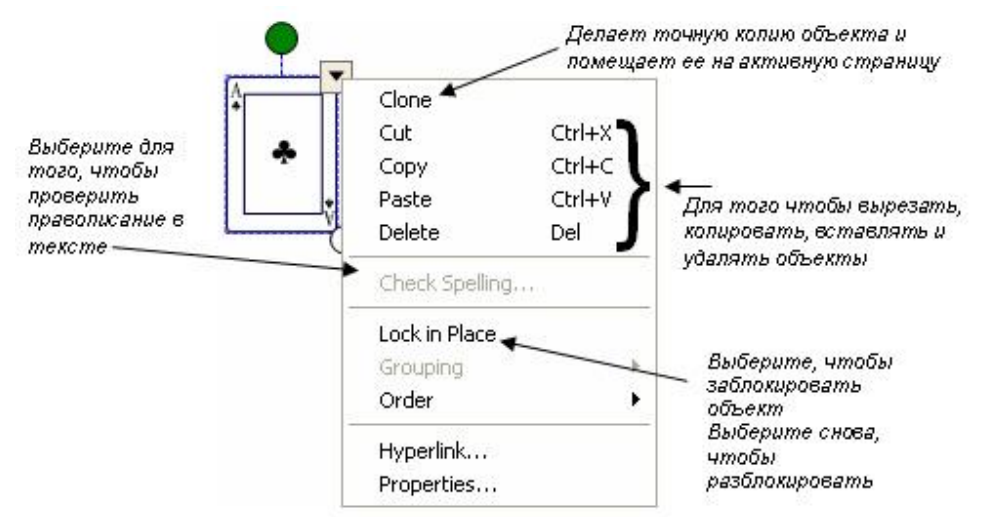

## **Группировка**

Выберите несколько объектов. Для этого нажмите на поверхность доски и тяните палец или мышь по-диагонали, так чтобы объекты оказались в окне выделения. Нажмите выпадающее меню на любом из объектов и выберите **Группировка> Группировать**.

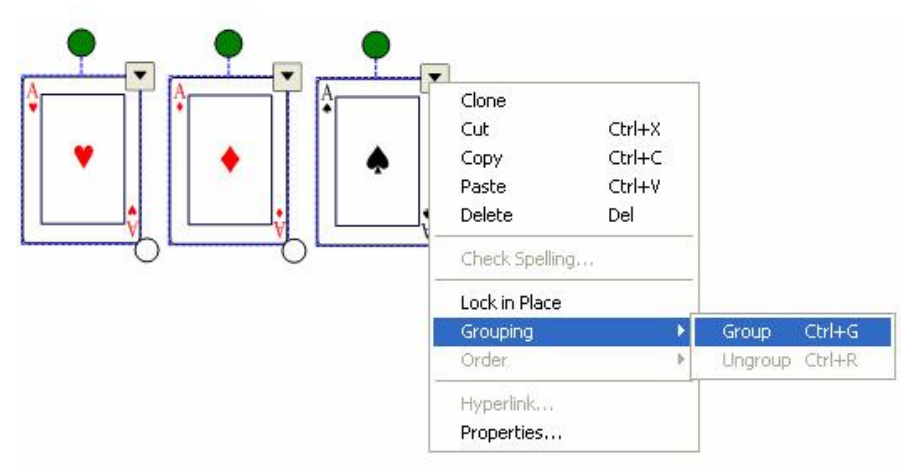

Выделите сгруппированный объект еще раз и откройте **Группировка> Разгруппировать**, чтобы разделить объекты. Функция **Разгруппировать** также разобьет рукописные записи на отдельные линии.

## **Порядок**

Вы можете изменить порядок, в котором появляются объекты, выбрав **Порядок** из выпадающего меню.

Чтобы переместить объект на один слой выберите **Переместить вперед** или **Переместить назад**. Чтобы отправить объект на самый верхний слой страницы выберите **На передний план**. Чтобы отправить на самый нижний слой - **На задний план**.

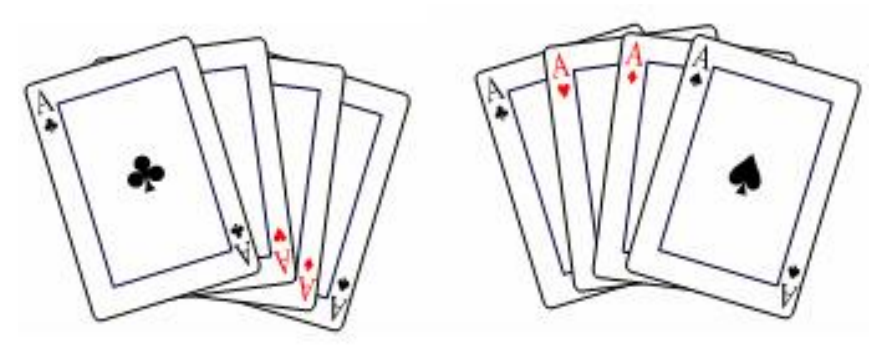

4 объекта расположены двумя способами

## **Гиперссылки**

Выберите **Гиперссылка-** из выпадающего меню - появится окно **Вставка гиперссылки**. Введите адрес страницы, на которую вы хотите поставить ссылку и нажмите **ОК**.

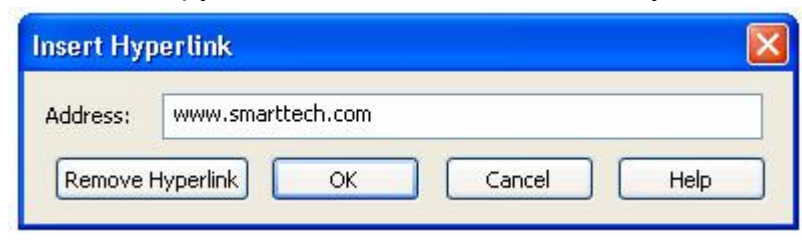

В левом нижнем углу объекта появится стрелка. Нажав на нее, вы запустите Интернет-браузер и нужную страницу. Чтобы удалить ссылку, откройте **Гиперссылка-** из выпадающего меню, нажмите **Удалить гиперссылку**, затем **ОК**.

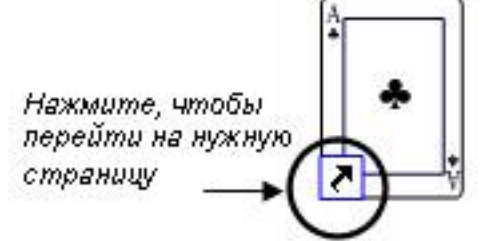

## **Свойства**

Чтобы изменить цвет, свойства линии, прозрачность объекта войдите в **Свойства** из выпадающего меню.

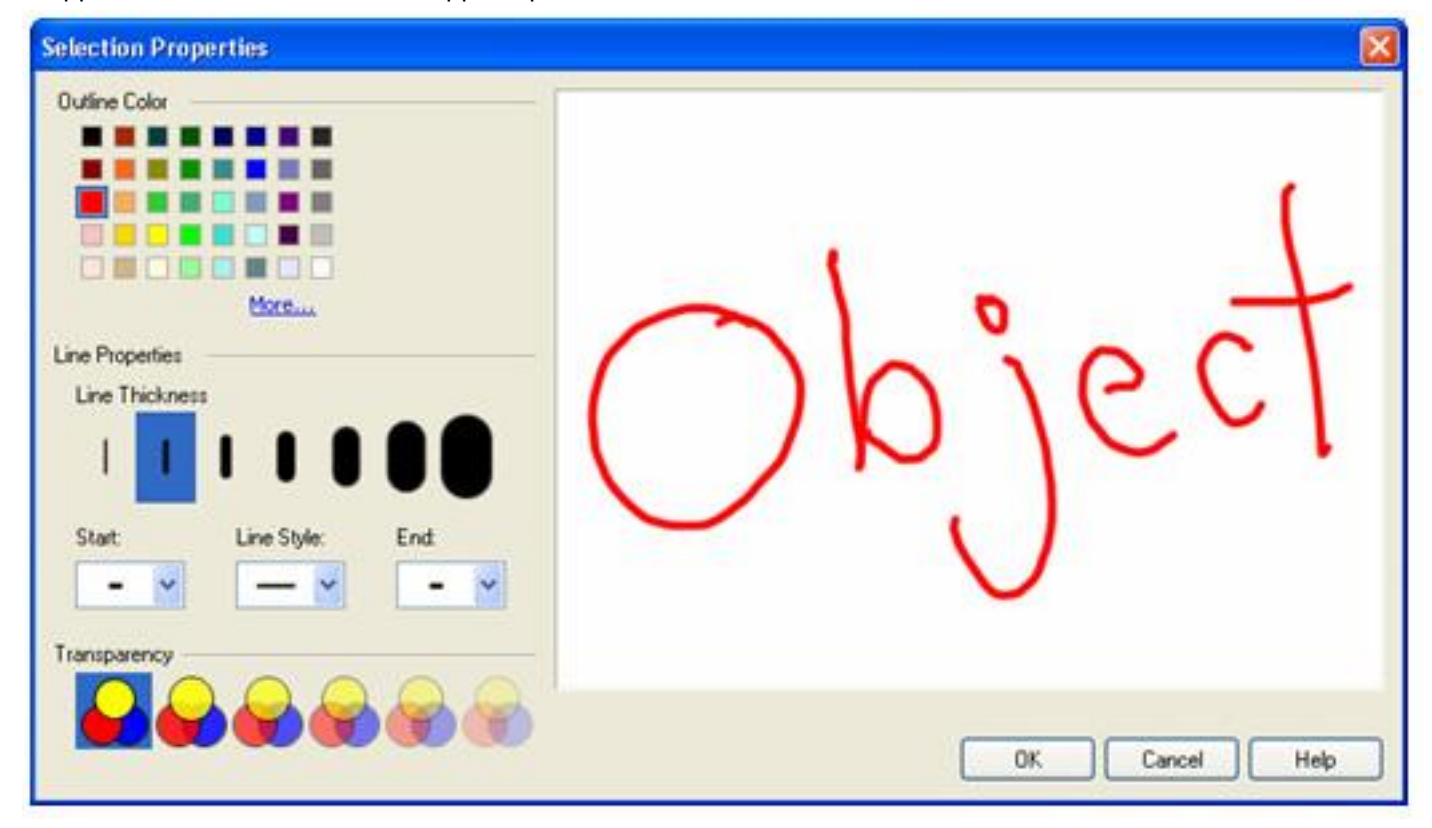

**Распознавание рукописного текста** *(только английский)*

Если вы написали что-то маркером, вы можете распознать текст и превратить его в печатный.

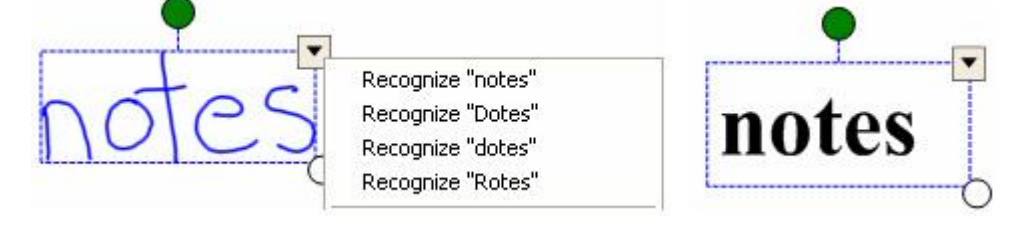

Двойное нажатие на печатный текст открывает панель **Шрифты**. Выделите текст, который вы хотите изменить, а затем используйте возможности панели.

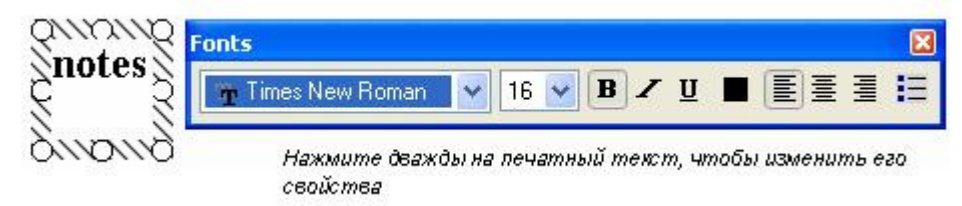

#### **Инструменты для рисования**

Используйте инструменты Notebook для рисования, чтобы создавать свои собственные объекты.

#### **Инструменты Перо**

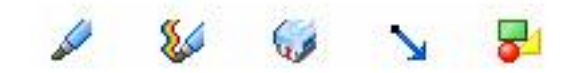

Выберите инструмент Перо или Художественное перо из панели инструментов Notebook и нарисуйте объект.

Выбирайте различные стили и цвета линий, нажав выпадающее меню - стрелка в углу кнопки инструмента.

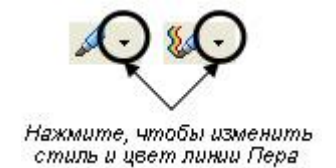

### **Линии**

Нажмите кнопку Прямая линия на панели инструментов Notebook, чтобы нарисовать прямую линию. Затем выделите линию и тащите за один из ее концов, чтобы растянуть ее или изменить угол наклона.

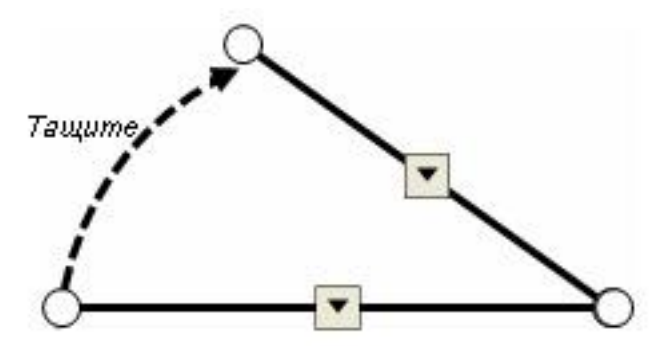

#### *СОВЕТ:*

*Удерживайте клавишу Shift, поворачивая линию и угол наклона будет меняться на 45¦*

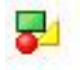

## **Фигуры**

Создавайте примеры по геометрии или изменяйте существующие материалы с помощью инструмента Фигура

## **Создать фигуру**

1. Нажмите стрелку на кнопке Фигура на панели инструментов Notebook появится список различных фигур.

2. Выберите фигуру, которую вы хотите использовать и поставьте курсор туда, где вы хотите нарисовать фигуру.

3. Нажмите и тащите курсор до тех пор, пока ваша фигура не будет того размера, который нужен вам.

Теперь, когда вы нарисовали фигуру на странице Notebook, вы можете изменять ее так же, как вы изменяете другие объекты, используя ручку поворота и изменения размера и выпадающее меню.

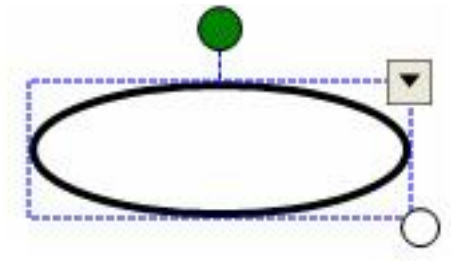

## *СОВЕТ:*

*Чтобы на фигуру было легко нажимать, выделите ее, выберите Свойства из выпадающего меню и залейте ее цветом.*

## **Настройка инструментов рисования**

У каждого инструмента рисования есть выпадающее меню. Нажмите стрелку в углу кнопки инструмента, чтобы использовать существующий инструмент или изменить его.

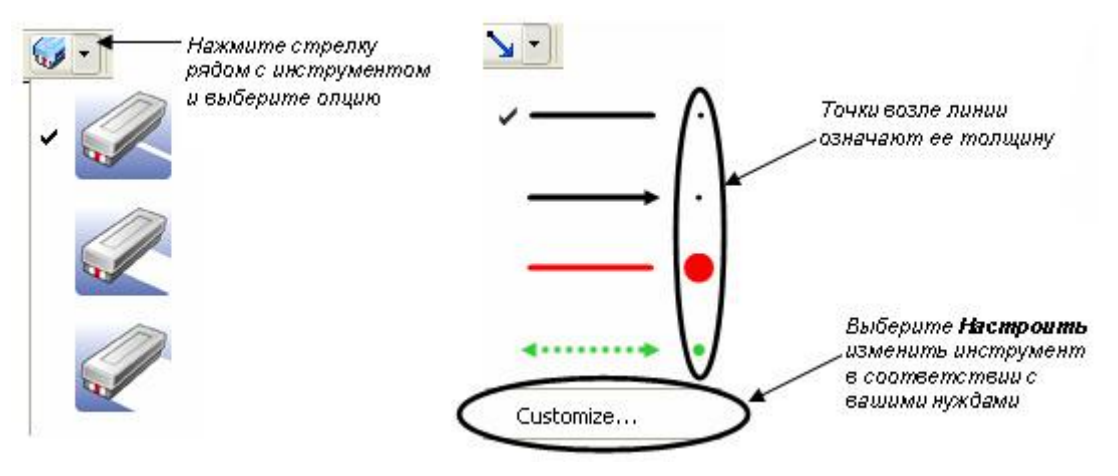

## **Как поместить изображения в Notebook**

Чтобы добавить изображение в файл Notebook, вы можете сделать следующее:

- Используйте Панель инструментов захвата экрана, чтобы захватить изображения с экрана
- Используйте меню Вставка, чтобы импортировать рисунки и клипарты из других  $\bullet$ местоположений на вашем компьютере

## **Панель инструментов захвата экрана**

Панель инструментов захвата экрана позволяет вам захватывать изображение отдельного окна, всего экрана или его части в файл Notebook. Чтобы открыть Панель инструментов захвата экрана нажмите кнопку Захвата на панели инструментов Notebook.

*ПРИМЕЧАНИЕ: Если выбрано Сохранять на новой странице, каждое изображение будет сохранено на новой странице. Если оно не выделено, каждое изображение будет сохраняться в верхнем левом углу текущей страницы Notebook.*

NO CONT

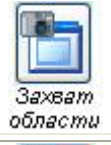

#### **Опция Как работает**

Нажмите и тащите, чтобы выделить область, которую вы хотите захватить. Отпустите палец, когда нужная область выделена

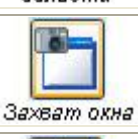

Нажмите внутри окна, которое вы хотите захватить. Отпустите палец, когда нужное окно станет заштрихованным.

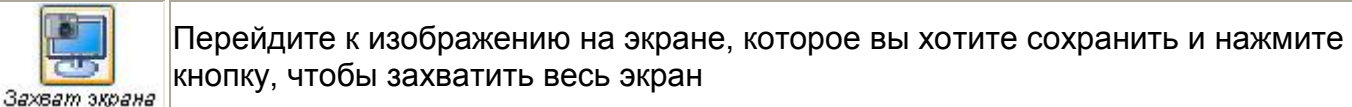

## **Меню Вставка**

Поместите рисунок, который уже есть на вашем жестком диске или в сети, выбрав Вставка> Рисунок/Шаблон > Из файла- и следуйте указаниям.

Чтобы поместить рисунок со сканера, установленного на вашем компьютере, сделайте следующее:

- **1.** Выберите **Вставка**> **Рисунок со сканера**. Появится окно вставки изображения.
- **2.** Выберите сканер из списка
- **3.** Нажмите кнопку **Сканировать**.
- **4.** Отсканируйте рисунок и измените его, если требуется, следуя инструкциям.
- **5.** Когда сканирование завершено, закройте диалоговое окно и вернитесь в Notebook.

# Домашнее задание

До 10 ноября Чернышевой В.А. подать информацию о проведении урока с использованием интерактивной доски с применением пособий, подготовленных в программе Notebook. Примеры уроков можно взять с диска «Лучшие уроки Smart» или на сайтах [http://edcommunity.ru](http://edcommunity.ru/) или [http://exchange.smarttech.com/.](http://exchange.smarttech.com/)

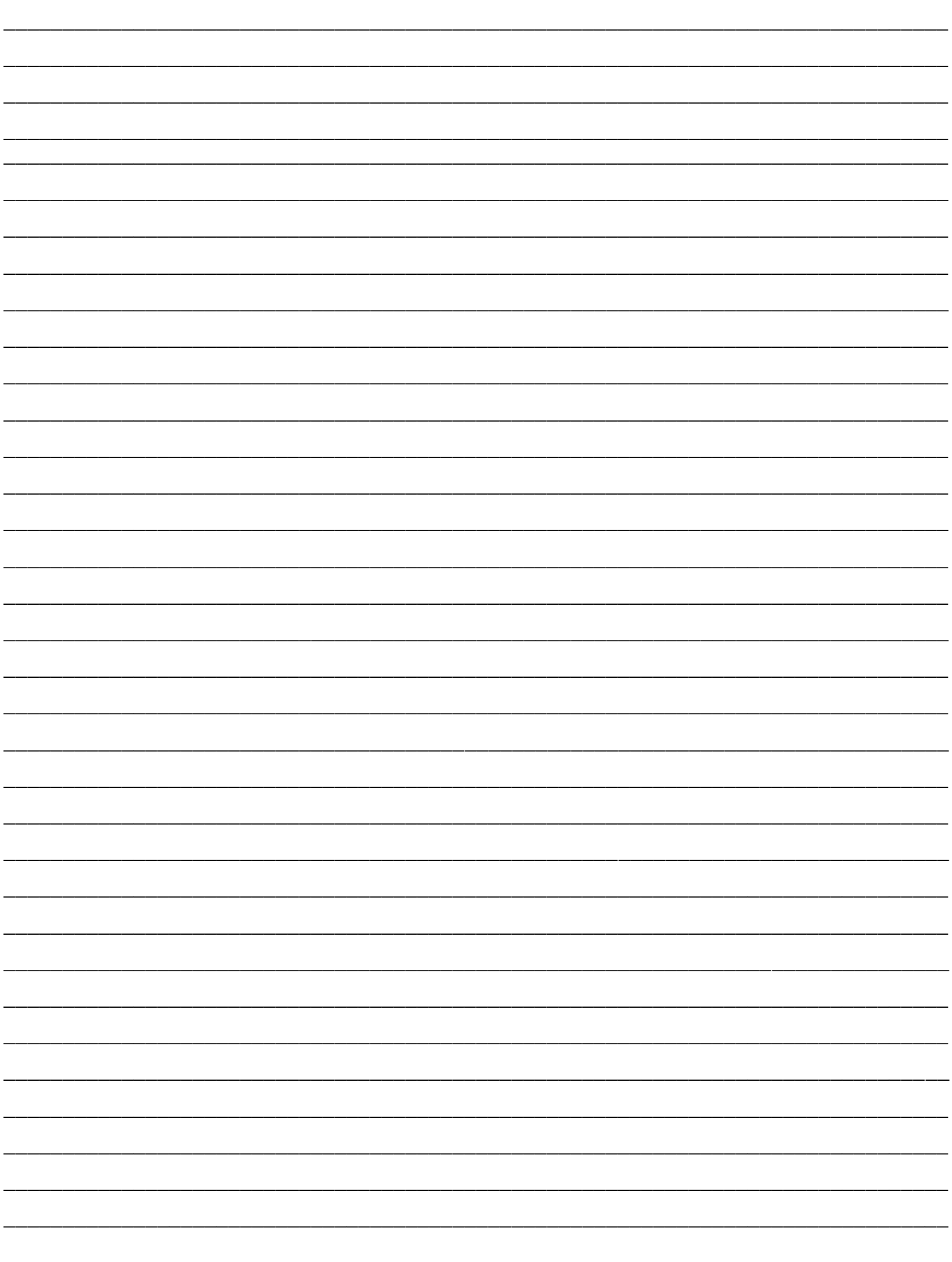

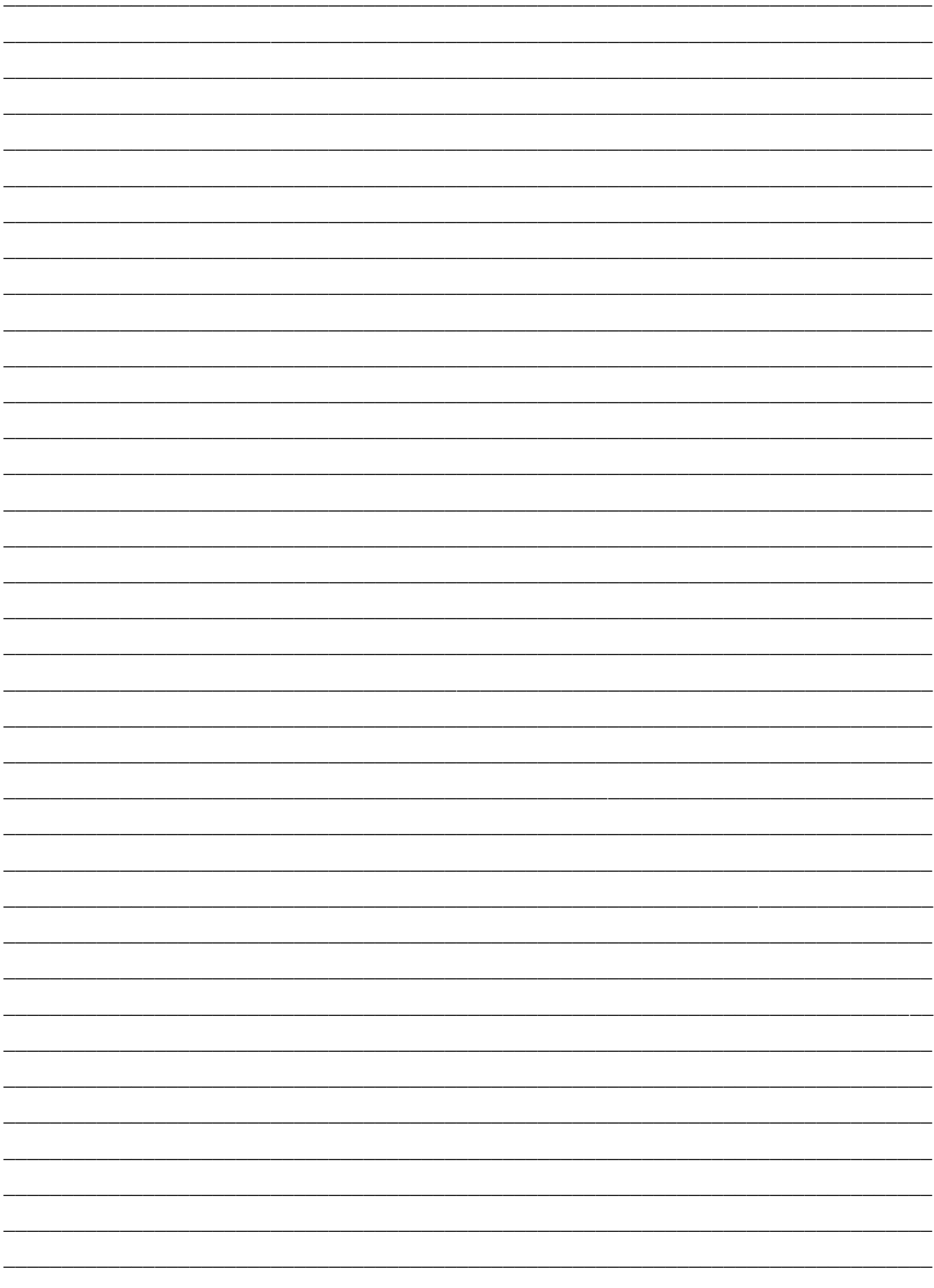